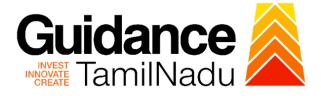

# TAMILNADU SINGLE WINDOW PORTAL

## **APPLICANT MANUAL**

## Application for Reimbursement of Expenses Incurred for Trade Mark Registration

**Commissionerate of Industries and** 

## Commerce

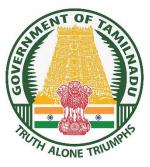

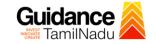

## **Table of Contents**

| 1. Home Page                                                                                  | 3              |
|-----------------------------------------------------------------------------------------------|----------------|
| 2. Registration                                                                               | 4              |
| 3. Mobile Number / Email ID – 2-Step Verification Process                                     | 6              |
| 4. Login                                                                                      | 9              |
| 5. Dashboard Overview                                                                         | 11             |
| 6. Combined Application Form (CAF)                                                            | 12             |
|                                                                                               |                |
| 7. Apply for Application for Reimbursement of Expenses Incurred for Trac                      | de             |
| 7. Apply for Application for Reimbursement of Expenses Incurred for Trac<br>Mark Registration |                |
|                                                                                               | 15             |
| Mark Registration                                                                             | 15<br>23       |
| Mark Registration                                                                             | 15<br>23<br>25 |

Guidance

TNSWP - Application for Reimbursement of Expenses Incurred for Trade Mark Registration

### 1. Home Page

- The journey of the new applicant starts with Tamil Nadu Single Window Portal (TNSWP) homepage that can be accessed through <u>https://tnswp.com</u>website wherein it gives various information's, useful links, and functionalities about TNSWP.
- Applicant can reach the helpdesk Toll free number-1800-258-3878 and Helpdesk Email.

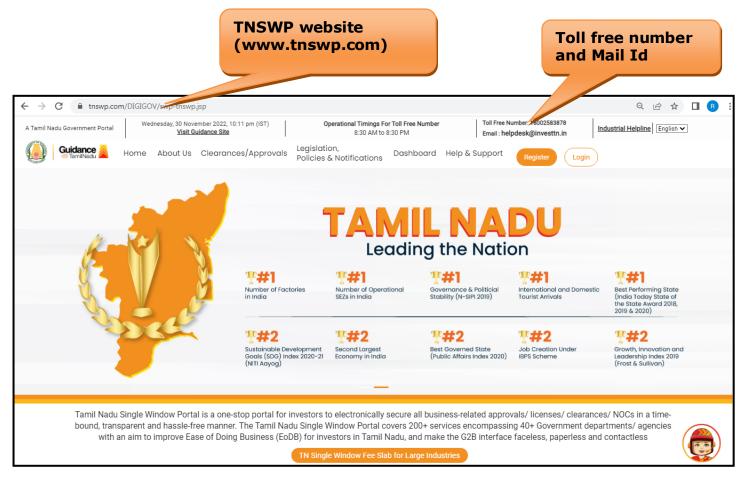

Figure 1. Single Window Portal Home Page

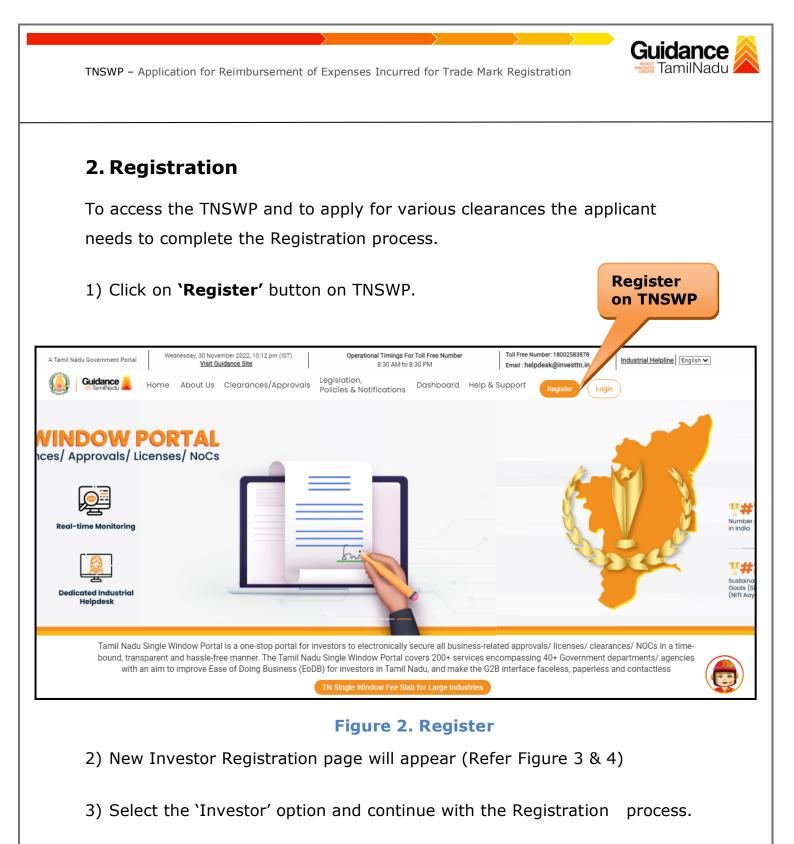

- 4) Only for applying Government to Citizen (G2C) fire clearances, click on option 'G2C clearances of Tamil Nadu fire and rescue clearances under the category individual/small enterprise'.
- 5) The information icon (i) gives a brief description about the fields when the applicant hovers the cursor on these icons.

Page **4** of **31** 

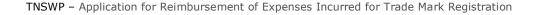

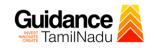

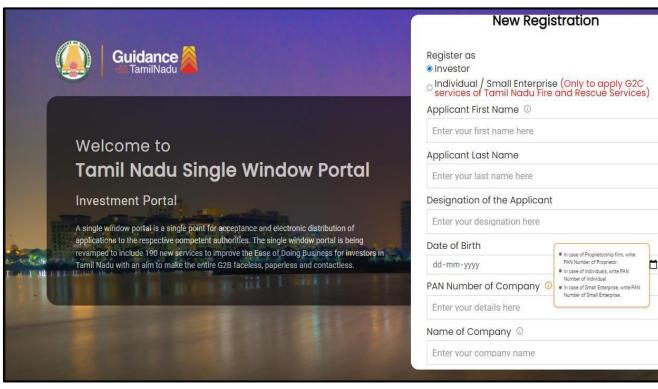

Figure 3. Registration Form

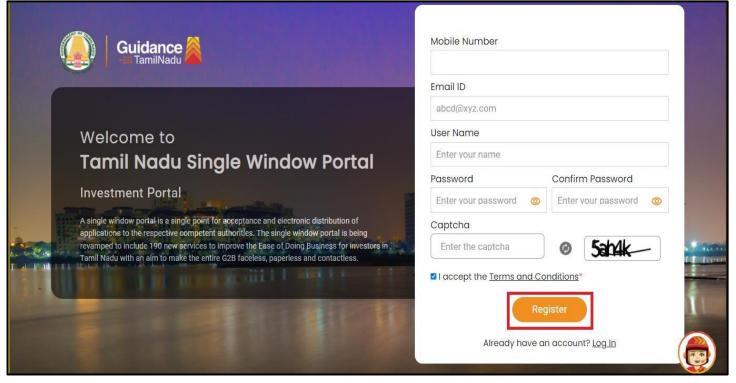

Figure 4. Registration Form Submission

- 6) The Email ID would be the Username to login the TNSWP.
- Future communications would be sent to the registered mobile number and Email ID of the applicant.
- 8) Create a strong password and enter the Captcha code as shown.
- The applicant must read and accept the terms and conditions and click on 'Register' button.
- 3. Mobile Number / Email ID 2-Step Verification Process
- **'2-Step Verification Process'** screen will appear when the applicant clicks on 'Register' button.

#### • Mobile Number Verification

- 1) For verifying the mobile number, the verification code will be sent to the given mobile number.
- 2) Enter the verification code and click on the **'Verify'** button.

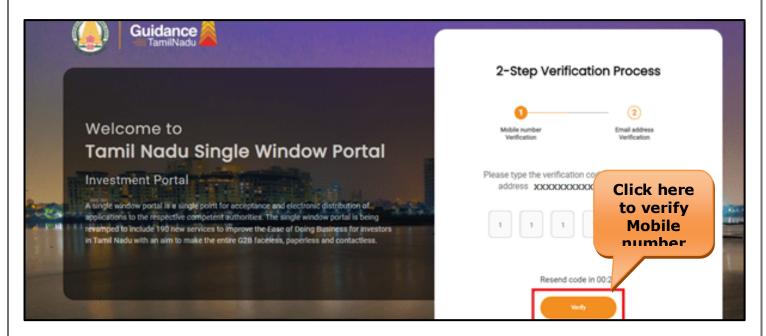

#### Figure 5. Mobile Number Verification

Page 6 of 31

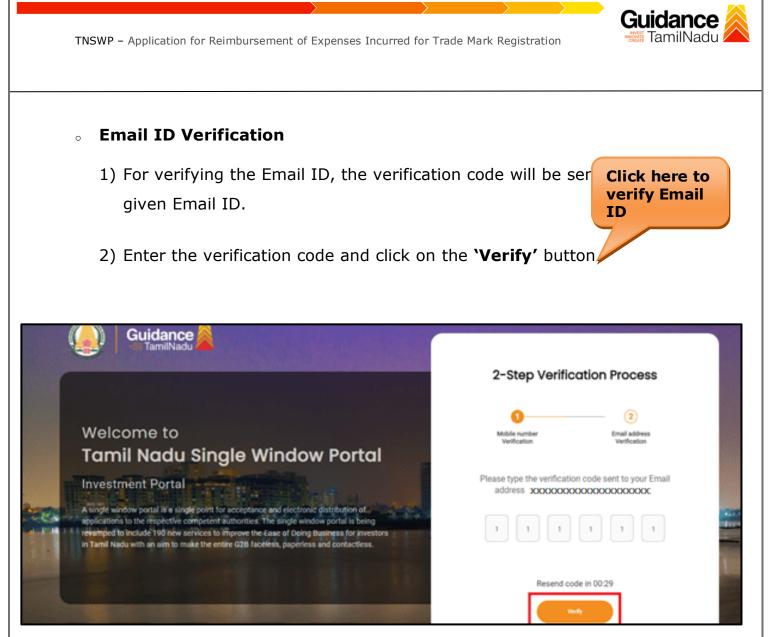

#### Figure 6. Email ID Verification

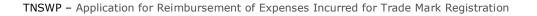

- Guidance
- After completion of the 2-Step Verification process, registration confirmation message will pop-up stating as 'Your registration was successful' (Refer Figure 7).
- 4) Registration process is completed successfully.

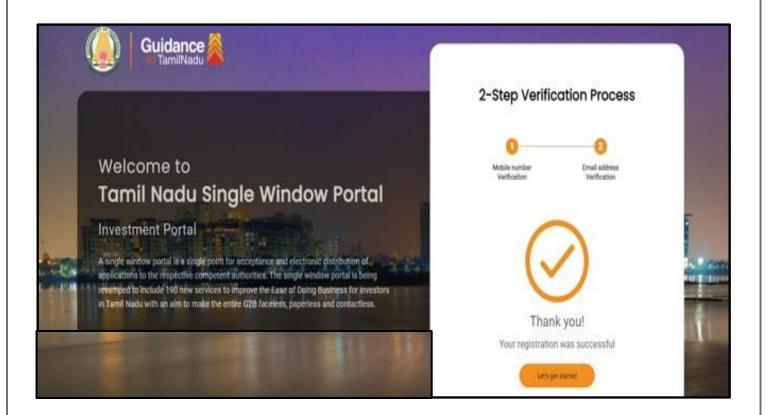

#### Figure 7. Registration Confirmation Pop-Up

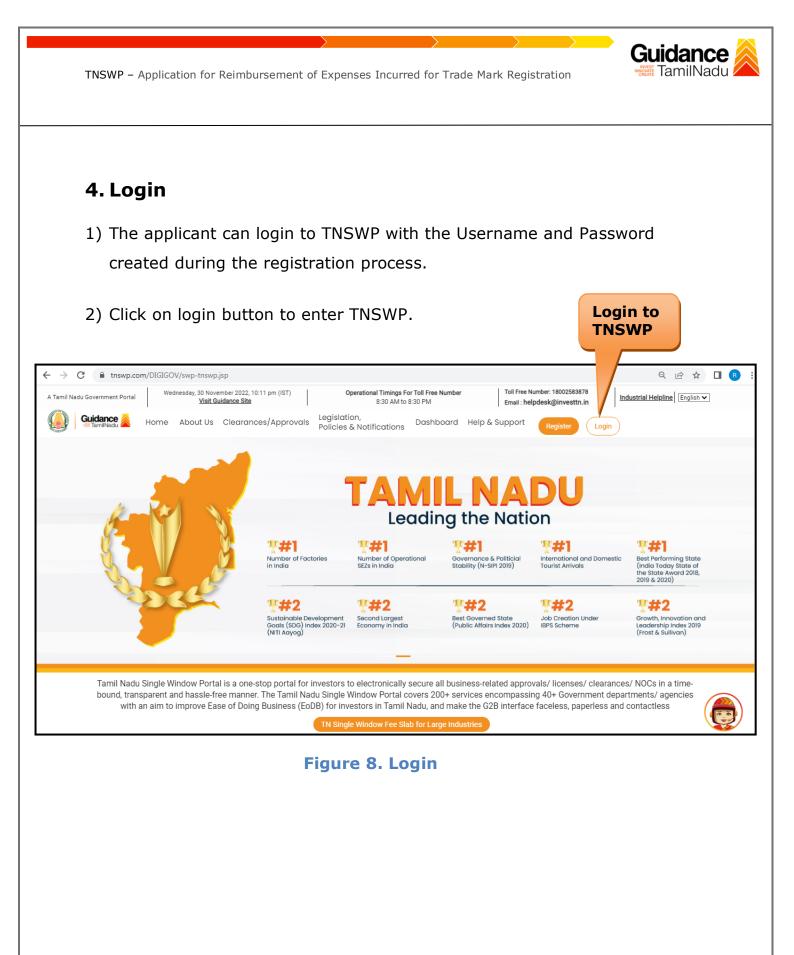

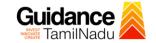

# Guidance

## 5. Dashboard Overview

- 1) When the Applicant logs into TNSWP, the dashboard overview page will appear.
- 2) Dashboard overview is Applicant-friendly interface for the Applicant's easy navigation and to access various functionalities such as Menu bar, Status whether the application is Approved, Pending, Rejected and Data at-a glance on a unified point.

| A Tamil Nadu Government Portal   Thurse | sday, 1 December 2022, 10:42 am (IST) Visit Guidance Site Operational Timings For Toll Free Number - 8:30 AM to 8:30 PM   Toll Free Number: 18002 Email : helpdesk@invest                                                                                                    |                         |
|-----------------------------------------|----------------------------------------------------------------------------------------------------|-------------------------|
| Guidance TamilNadu                      |                                                                                                    | 26 MS                   |
| Dashboard Overview                      | Combined Application Forms                                                                                                    |                         |
| Combined Application Form<br>(CAF)      | MURALIDHARAN, Interested in Starting a New Investment? Get Started                                                                                                    | New project             |
| List of Clearances                      | SHINEV         SAMPLE         PROJECT         WINDFLOW         Control           CAF ID : 108025         CAF ID : 103570         CAF ID : 103571         CAF ID : 103703                                                                                                    | TWINKLE                 |
| Know Your Clearances (KYC)              | K         May 3, 2022 11:34:25 AM         Sep 28, 2021 12:18:57 PM         Sep 28, 2021 1:06:26 PM         Oct 4, 2021 11:58:15 AM           Approved         Approved         Approved         Approved         Approved         Approved                                                                                                    | Oct 8, 2021 3:25:03 PM  |
| Track your application                  | Your Clearances Status Select Project/CAF ALMIGHTY +                                                                                                    |                         |
| Transaction                             | Pre-Establishment Pre-Operation Post-Opera                                                                                                    | ation                   |
| Digilocker                              | Image: Applied     Image: Approved     Image: Omega     Image: Omega       Image: Omega     Image: Omega     Image: Omega     Image: Omega       Image: Omega     Image: Omega     Image: Omega     Image: Omega       I | oad consolidated list + |
| Virtual Meeting                         | Clearance Name Department Name Lying with Officer Last updated Approved                                                                                                    |                         |

Figure 9. Dashboard Overview

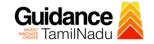

Page 12 of 31

## 6. Combined Application Form (CAF)

1) Prior to applying for various clearances on TNSWP, the applicant must create a project by filling in the combined application form (CAF).

2) Click on Combined Application Form (CAF) from the menu bar on the left.

- 3) The details which are commonly required for applying various clearances are stored in Central Repository through CAF. So, whenever the applicant applies for various clearances for a specific project, the details stored in CAF gets auto populated in the application form which minimizes the time spent on entering the same details while filling multiple applications.
- 4) The Overview of the Combined Application Form (CAF) and the instructions to fill in the Combined Application Form (CAF) are mentioned in the below Figure.

5) Click on 'Continue' button to fill in the Combined Application Form.

| Guidance AmilNadu                  |                                                                                                    | Free Number: 1800258387<br>il : helpdesk@investtn.in |                                                 |
|------------------------------------|----------------------------------------------------------------------------------------------------|------------------------------------------------------|-------------------------------------------------|
| Dashboard Overview                 |                                                                                                    | Your combined o                                      | pplication form                                 |
| Combined Application Form<br>(CAF) | Combined Application Form (CAF)                                                                                                    | All CAF                                              | ~                                               |
| List of Clearances                 | The Combined Application Form (CAF) is a common form that enables investors to apply<br>for multiple department's services available on the Tamil Nadu Single Window Portal<br>(TNSWP) without the need to fill the same information repitatively. CAF is a pre-requisite for<br>applying for any clearance on TNSWP. | SHINEV<br>CAF ID : 108025                            | <b>Mercy</b><br>CAF ID : 107600                 |
| Know Your Clearances (KYC)         | appying for any occurate on more.                                                                                                    | May 3, 2022 11:34:25<br>AM<br>Approved               | Apr 13, 2022 1:10:23<br>PM<br>Payment<br>Failed |
| Track your application             | Instructions for filling the CAF:                                                                                                    |                                                      | Pay now                                         |
| E Transaction                      | <ul> <li>The CAF requires details related to applicant, enterprise, promoter (s), investment and finance,<br/>employment, manufacturing/service proposed to be undertaken and energy and water use.<br/>Kindly ensure availability of all these information prior to filling the CAF details</li> </ul>               | VALLEY<br>CAF ID : 106903                            | TREASURE<br>CAF ID : 106738                     |
| Digilocker                         | <ul> <li>The following documents have to uploaded after filing the CAF details. Kindly ensure the<br/>availability of the same:</li> <li>Self certifications de</li> </ul>                                                                                                    | Mar 15, 2022 1:16:40<br>PM<br>Approved               | Mar 8, 2022 11:52:11<br>AM<br>Approved          |
| □ Virtual Meeting                  | · Workflow                                                                                                    | CAREWELL CAF ID : 106606                             | DILIGENCE                                       |
| Appointments                       | Continue                                                                                                    | Mar 2, 2022 11:03:46<br>AM<br>Approved               | Feb 24, 2022 11:30:08<br>AM<br>Approved         |
| Incentive Calculator               |                                                                                                    |                                                      |                                                 |

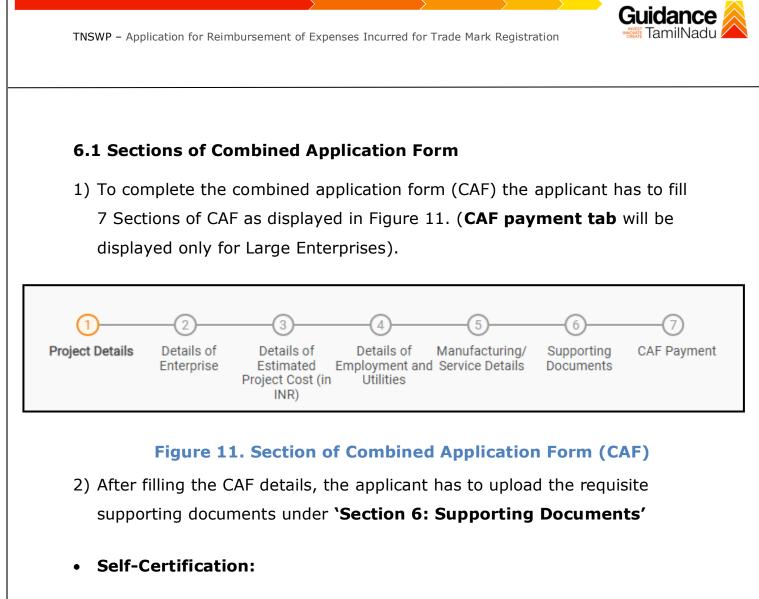

- $_{\circ}$   $\,$  Download the template.
- Prepare the self-certification documents as per the instructions given in the template and upload.

### • Workflow:

- $_{\circ}$   $\,$  Prepare and upload the business process flow chart.
- After filling all the sections in combined application form (CAF), the applicant can submit the form.
- 4) When the applicant submits the combined application form (CAF), confirmation message will pop-up stating, 'Your request has been saved successfully' (Refer Figure 12).

| TNSWP – Applicatio                 | n for Reimbursement of Expenses Incurred for Trade Mark Registration                                                                                             | <b>uidance</b><br>TamilNadu |
|------------------------------------|----------------------------------------------------------------------------------------------------|-----------------------------|
|                                    |                                                                                                    |                             |
|                                    |                                                                                                    |                             |
|                                    |                                                                                                    |                             |
|                                    |                                                                                                    | <u>д</u> чс                 |
| Dashboard Overview                 |                                                                                                    |                             |
| Combined Application Form<br>(CAF) | Project Details Details of Details of Details of Details of Supporting CAF Payment<br>Enterprise Estimated Employment and Manufacturing Documents<br>Information | t                           |
| List of Clearances                 | Your CAF details have been         successfully saved. Kindly review the         CAF fees amount and make         applicable payment to submit the         CAF   | Θ                           |
| Know Your Clearances (KYC)         | Choose your preferred Fee slab *                                                                                                    |                             |
| Track your application             | O ha carte     Amount to be paid (in INR)                                                                                                    |                             |
| = Transaction                      | 500000 Calculate Fee                                                                                                    |                             |
| Digilocker                         |                                                                                                    |                             |
|                                    |                                                                                                    |                             |

## Figure 12. Combined Application Form (CAF) - Confirmation Message

#### Note:

If the applicant belongs to large industry, single window fee would be applicable according to the investment in Plant & Machinery or Turnover amount. <u>Clickhere</u> to access the Single Window Fee Slab.

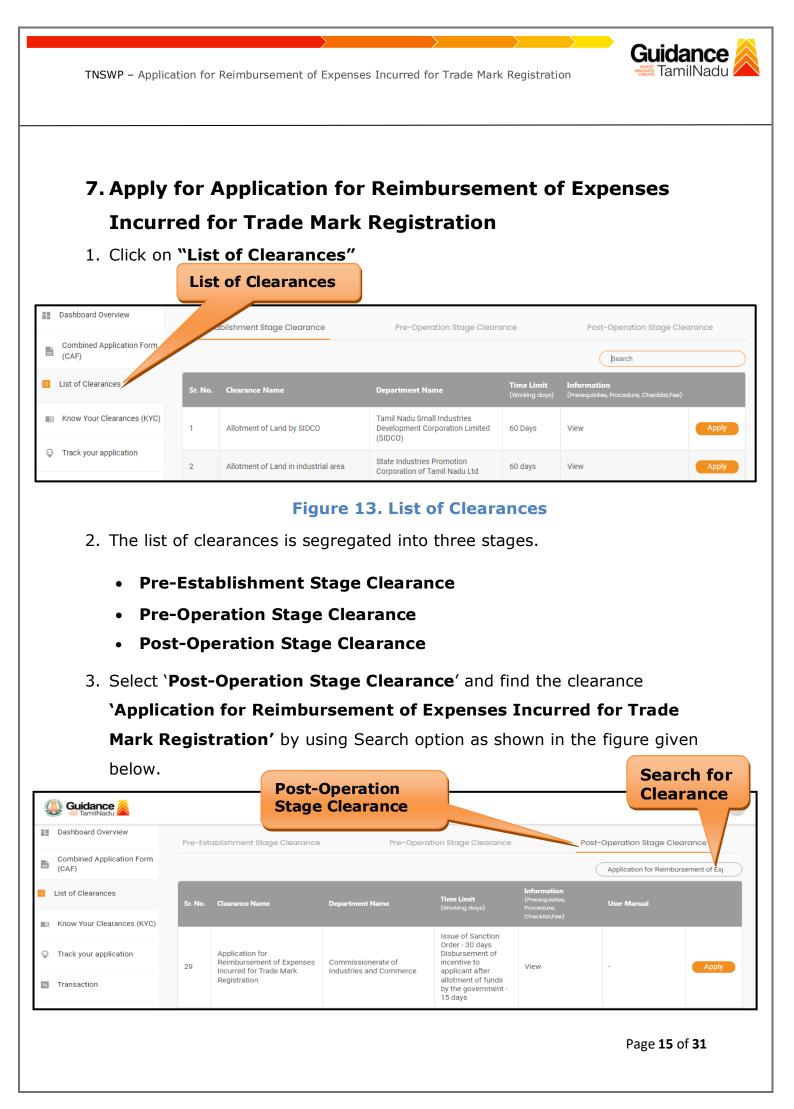

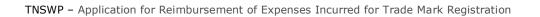

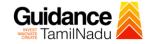

## Figure 14. Search for Clearance

Page **16** of **31** 

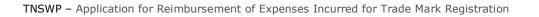

- Applicant can view information on workflow, checklist of supporting documents to be uploaded by the applicant and fee details. Click on 'view' to access the information (Refer Figure 15)
- 5. To apply for the clearance, click on **'Apply'** to access the department Application form (Refer Figure 15).
- 6. The Applicant can apply to obtain license for more than 1 establishment using a single login, but the applicant must create multiple Combined Application Form (CAF) for each of the establishment.

|         |                                    |         |                                                                         | View<br>Information                           |                                                                                            |                                              | Apply f<br>Clearar        | or                  |
|---------|------------------------------------|---------|-------------------------------------------------------------------------|-----------------------------------------------|--------------------------------------------------------------------------------------------|----------------------------------------------|---------------------------|---------------------|
| Q       | Guidance 属                         |         |                                                                         |                                               |                                                                                            |                                              |                           | IG YC               |
| 88      | Dashboard Overview                 | Pre-Est | ablishment Stage Clearance                                              | Pre-Operat                                    | ge Clearance                                                                               | Pc                                           | ost-Operation Stage Clear | c                   |
| 11      | Combined Application Form<br>(CAF) |         |                                                                         |                                               |                                                                                            |                                              | Application for Reimburse | em <sup>E</sup> Exi |
| E       | List of Clearances                 | Sr. No. | Clearance Name                                                          | Department Name                               | Time Limit<br>(Working days                                                                | Information<br>(Prerequisites,<br>Procedure, | User Manual               |                     |
|         | Know Your Clearances (KYC)         |         |                                                                         |                                               |                                                                                            | Checklist,Fee)                               |                           |                     |
| $\odot$ | Track your application             | 29      | Application for<br>Reimbursement of Expenses<br>Incurred for Trade Mark | Commissionerate of<br>Industries and Commerce | Issue of Sanction<br>Order - 30 days<br>Disbursement of<br>incentive to<br>applicant after | View                                         | -                         | Apply               |
| 5       | Transaction                        |         | Registration                                                            |                                               | allotment of funds<br>by the government -<br>15 days                                       |                                              |                           |                     |

#### Figure 15. Apply for Clearance

Guidance

| TNSWP - | Application | for Reimbursement | of Expenses | Incurred for | Trade Mark Registration |
|---------|-------------|-------------------|-------------|--------------|-------------------------|
|---------|-------------|-------------------|-------------|--------------|-------------------------|

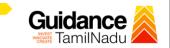

| 1) Select <b>PROJECT / CAF</b> from the drop-down menu.                                                                                                    |
|----------------------------------------------------------------------------------------------------|
| Confirmation!!! ×                                                                                                    |
| Please select the project with the one you want to proceed.                                                                                                    |
| Department Name         Name of the Clearance           Commissionerate of Industries and Commerce         Application for Reimbursement of Expenses           Incurred for Trade Mark Registration |
| Select Project/CAF *                                                                                                    |
| C caf fix test1 × • Click on Apply                                                                                                    |
| A Select CAF<br>Close Apply                                                                                                    |
| Figure 16. Project/CAF<br>2) Click on the Apply button and the Page would get redirected to<br>Application for Reimbursement of Expenses Incurred for Trade Mark<br>Registration                    |
| https://tnswp.com/DIGIGOV/PostParamServlet - Google Chrome                                                                                                    |
| thswp.com/DIGIGOV/PostParamServlet                                                                                                    |
| You are being redirected for Application for Reimbursement of Expenses Incurred for Trade Mark Registration                                                                                         |
| Figure 17. Application for Reimbursement of Expenses Incurred<br>for Trade Mark Registration                                                                                                    |
|                                                                                                    |

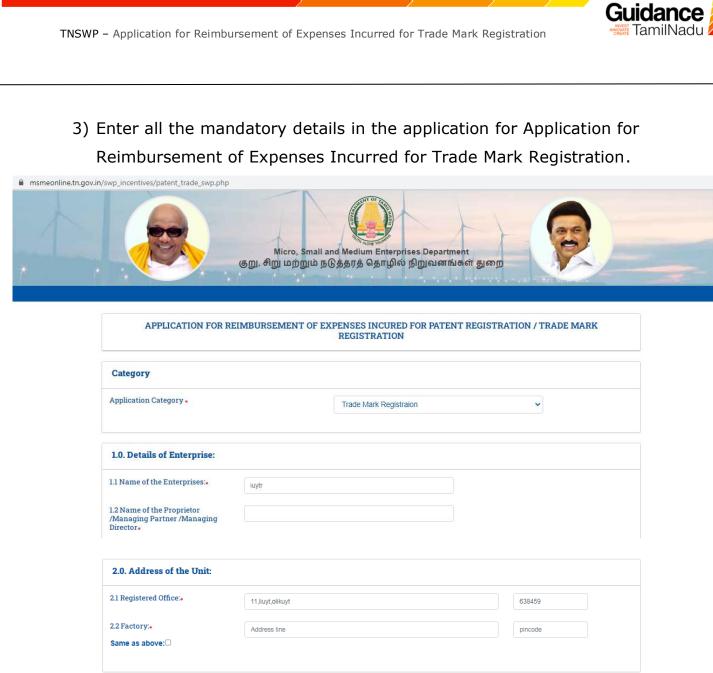

| 3.0. Location of the Applicat | nt:    |   |
|-------------------------------|--------|---|
| 3.1. Name of Village/Town+    | kj     |   |
| 3.2. Name of District.        |        |   |
| 5.2. Name of District.        | Erode  | * |
| 3.3. Name of Taluk+           | Select | ~ |
| 3.4. Name of Block +          | Select | ~ |

Page **19** of **31** 

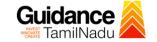

| 4.0. Contact Nos                                                                                     |                     |                |           |          |
|----------------------------------------------------------------------------------------------------|---------------------|----------------|-----------|----------|
| Telephone                                                                                            | Office              |                |           |          |
|                                                                                                    | Factory             | 9092653218     |           |          |
|                                                                                                    | Cell Phone.         | 9092653218     |           |          |
| 5.0 Status of the Enterprise:                                                                        |                     |                |           |          |
| 5.0 Status of the Enterprise:<br>5.1. Constitution of the Organisation.<br>Proprietary O Partnership | ○ Pvt.Ltd.          | <u>ි Coop.</u> | ◯ Limited | O Others |
| 5.1. Constitution of the Organisation.<br>Proprietary Partnership                                    | O Pvt.Ltd.<br>Small | ⊂ Coop.<br>~   | ○ Limited | O Others |
| 5.1. Constitution of the Organisation.                                                               | Small               |                | C Limited | े Others |

| 6.0 Udyog Aadhar Memorand              | lum (Mention UAM Number or UDYAM N | umber)               |
|----------------------------------------|------------------------------------|----------------------|
| 6.1 UDYAM Certificate Number:          | 87654                              | Eg: UDYAM-TN-0000000 |
| UDYAM Date:                            | 2021-02-09                         |                      |
| 6.2 Activity as specified in the UDYAM |                                    |                      |
|                                        |                                    |                      |

| 7.0. Project Details:                 | 7.0. Project Details: |                                     |       |  |  |  |  |  |  |
|---------------------------------------|-----------------------|-------------------------------------|-------|--|--|--|--|--|--|
| 7.1 Fixed Capital Investment(in Rs.). |                       |                                     |       |  |  |  |  |  |  |
| Nature of Assets                      | New / Existing Unit   | Expansion / Diversification Project | Total |  |  |  |  |  |  |
| Land                                  | 87676                 |                                     | 87676 |  |  |  |  |  |  |
| Building                              | 76577                 |                                     | 76577 |  |  |  |  |  |  |

Page **20** of **31** 

| <form></form>                                                                                                    | <b>ISWP –</b> Application for Reimb  | oursement of Exper            | Click on 'Save<br>and Proceed'            | k Reg      | gistration              | Guidance                    |
|----------------------------------------------------------------------------------------------------|--------------------------------------|-------------------------------|-------------------------------------------|------------|-------------------------|-----------------------------|
| Iord       000000         B Details of Trade Mark Registration.       906.253         8.1 Date of Obtaining Trade Mark Registration       906.253         9.2 Trade Mark Registration No .       906.253         8.3 Date of Registration (in Sq. Mirx) as per approved plan .       906.253         8.4 Name of Office from where Trade Mark Registration       906.253         8.5 Name of Froduct / Activity for which Trade Mark Registration       906.253         8.5 Name of Froduct / Activity for which Trade Mark Registration       906.253         9.5 Obtained.       900 Subsidy claimed.         9.1 Strong (in Strong (in Stro |                                      |                               |                                           |            |                         |                             |
| Total       2014233         B.D Stalls of Trade Mark Registration.                                                                                                    | Plant & Machinery 500                | 00000                         |                                           |            | 5000000                 |                             |
| 81. Date Of Obtaining Trade Mark .         82. Trade Mark Registration No         83. Date of Registration (in Sq. Mtra.) as per approved plan .         84. Name of Office from where Trade Mark Registration was obtained actually constructed (in Sq. Mtra.).         85. Name of Product / Activity for which Trade Mark Registration was obtained actually constructed (in Sq. Mtra.).         85. Sume of Product / Activity for which Trade Mark Registration with detailed heads (in Ra.).         86. Expenditure made on Trade Mark registration with detailed heads (in Ra.).         90. Subsidy claimed.         91. 50% (upto 25000/-) subsidy claimed on Trade Mark Registration as per Trade Mark Registration Charges (in Ra.).         LIST OF DOCUMENTS TO BE UPLOADED :         • Copy of UDYAM Registration Certificate, (pdfmax. file size 200 kb)         • Solf certified tatement on expenditure incurred for obtaining Geographical registrations with a copy of the blat/ vonchers and receipt etc. In case of one availability of receipts, the baak scroll which shows the payment dataks. (pdfmax. file size 200 kb)         • Copy of Invoices and receipts for the payment made. (pdfmax. file size 200 kb)         • Copy of Invoices and receipts for the payment made. (pdfmax. file size 200 kb)         • Copy of Invoices and receipts for the payment made. (pdfmax. file size 200 kb)         • Copy of Invoices and receipts for the payment made. (pdfmax. file size 200 kb)         • Copy of Invoices and receipts for the payment made. (pdfmax. file size 200 kb)         • Copy of I                                                                                                    | Tel                                  |                               |                                           |            |                         |                             |
| 8.2. Trade Mark Registration No         8.3. Date of Registration (in Sq. Mtrs.) as per approved plan .         8.4. Name of Office from where Trade Mark Registration was obtained actually constructed (in Sq. Mtrs.).         8.5. Rume of Product / Activity for which Trade Mark Registration was obtained.         8.6. Expenditure made on Trade Mark registration with detailed baseds (in Rs.).         9.0 Subsidy claimed.         9.1. S0% (upto 25000/-) subsidy claimed on Trade Mark Registration Compared activity for which Trade Mark Registration Charges (in Rs.).         ILIST OF DOCUMENTS TO BE UPLOADED :         • Copy of UDYAM Registration Certificate. (pdfmax. file size 200 kb)         • Copy of UDYAM Registration Certificate. (pdfmax. file size 200 kb)         • Copy of UDYAM Registration Certificate. (pdfmax. file size 200 kb)         • Copy of UDYAM Registration Certificate. (pdfmax. file size 200 kb)         • Copy of UDYAM Registration Certificate. (pdfmax. file size 200 kb)         • Copy of UDYAM Registration Certificate. (pdfmax. file size 200 kb)         • Copy of Invoices and receipt text. In case fono availability of receipts.         • Copy of Invoices and receipt for the payment made. (pdfmax. file size 200 kb)         • Copy of Invoices and receipt. (pdfmax. file size 200 kb)         • Advance stamped receipt. (pdfmax. file size 200 kb)                                                                                                    | 8.0 Details of Trade Mark F          | legistraion.                  |                                           |            |                         |                             |
| <ul> <li>8.3. Date of Registration (in Sq. Mtrs.) as per approved plan .</li> <li>8.4. Name of Office from where Trade Mark Registration was obtained actually constructed (in Sq. Mtrs.) .</li> <li>8.5. Name of Product / Activity for which Trade Mark Registration to botained.</li> <li>8.6. Expenditure made on Trade Mark registration oxith detailed heads (in Rs.) .</li> <li>9.0 Subsidy claimed.</li> <li>9.1. Sty: (upto 25000/-) subsidy claimed on Trade Mark Registration Charge (in Rs.) .</li> <li>LIST OF DOCUMENTS TO BE UPLOADED :</li> <li>6. Copy of UDVAM Registration Certificate. (pdfmax. file size 200 kb)</li> <li>6. Copy of DDVAM Registration Certificate. (pdfmax. file size 200 kb)</li> <li>6. Copy of DDVAM Registration Certificate. (pdfmax. file size 200 kb)</li> <li>6. Copy of Invices and receipt for the payment made. (pdfmax. file size 200 kb)</li> <li>6. Copy of Invices and receipt for the payment made. (pdfmax. file size 200 kb)</li> <li>6. Copy of Invices and receipt for the payment made. (pdfmax. file size 200 kb)</li> <li>6. Copy of Invices and receipt for the payment made. (pdfmax. file size 200 kb)</li> <li>6. Copy of Invices and receipt for the payment made. (pdfmax. file size 200 kb)</li> <li>6. Copy of Invices and receipt for the payment made. (pdfmax. file size 200 kb)</li> <li>6. Copy of Invices and receipt for the payment made. (pdfmax. file size 200 kb)</li> <li>6. Copy of Invices and receipt. (pdfmax. file size 200 kb)</li> <li>6. Copy of Invices and receipt. (pdfmax. file size 200 kb)</li> <li>6. Copy of Invices and receipt. (pdfmax. file size 200 kb)</li> </ul>                                                                                            | 8.1. Date Of Obtaining Trade Mark    | •                             |                                           |            |                         |                             |
| 8.4. Name of Office from where Trade Mark Registration with descent of the state actually constructed (in Sq. Mirs.).         8.5. Name of Product / Activity for which Trade Mark Registration is obtained.         8.6. Expenditure made on Trade Mark registration with destaled heads (in Rs.).         8.6. Expenditure made on Trade Mark registration with destaled heads (in Rs.).         9.0 Subsidy claimed.         9.1. 50% (upto 25000/-) subsidy claimed on Trade Mark Registration Charges (in Rs.)         11. 50% (upto 25000/-) subsidy claimed on Trade Mark Registration Charges (in Rs.)         LIST OF DOCUMENTS TO BE UPLOADED :         • Copy of UDVAM Registration Certificate. (pdfmar, file size 200 kb)         • Copy of products registered under Trade Mark registration as per Trade Marks Act 1999 "TM Act" . (pdfmar, file size 200 kb)         • Copy of UDVAM Registration Certificate. (pdfmar, file size 200 kb)         • Copy of IDVAM Registration Certificate. (pdfmar, file size 200 kb)         • Copy of IDVAM Registration Certificate. (pdfmar, file size 200 kb)         • Copy of IDVAM Registration Certificate. (pdfmar, file size 200 kb)         • Copy of IDVAM Registration Certificate. (pdfmar, file size 200 kb)         • Copy of IDVAM Registration Certificate. (pdfmar, file size 200 kb)         • Copy of IDVAM Registration Certificate. (pdfmar, file size 200 kb)         • Copy of IDVAM Registration Certificate. (pdfmar, file size 200 kb)         • Copy of IDVAM Registration Registration purpose from Bank/ Financial Institu                                                                                                    | 8.2. Trade Mark Registration No.     |                               |                                           |            |                         |                             |
| was obtained actually constructed (in Sq. Mrs.). 85. Name of Product / Activity for which Trade Mark Registration is obtained. 86. Expenditure made on Trade Mark registration with detailed heads (in Rs.). 90. Subsidy claimed. 91. 50% (upto 25000/-) subsidy claimed on Trade Mark Registration Charges (in Rs.) 91. 50% (upto 25000/-) subsidy claimed on Trade Mark Registration Charges (in Rs.) ILIST OF DOCUMENTS TO BE UPLOADED : • Copy of UDYAM Registration Certificate. (pdf/max. file size 200 kb) • Copy of UDYAM Registration Certificate. (pdf/max. file size 200 kb) • Self-certified statement on expenditure incurred for obtaining Geographical registration with a copy of the bills' vouchers and receipt etc. In case of non-availability of receipts, the bank scroll which shows the payment details. (pdf/max. file size 200 kb) • Copy of Invoices and receipts for the payment made. (pdf/max. file size 200 kb) • Copy of Invoices and receipts for the payment made. (pdf/max. file size 200 kb) • Advance stamped receipt. (pdf/max. file size 200 kb)                                                                                                    | 8.3. Date of Registration (in Sq. Mt | rs.) as per approved plan *   |                                           |            |                         |                             |
| B.S. Name of Product / Activity for which Trade Mark         Registration is obtained.         8.6. Expenditure made on Trade Mark registration with         detailed heads (in Rs.).         9.0 Subsidy claimed.         9.1.50% (upto 25000/-) subsidy claimed on Trade Mark         Registration Charges (in Rs.)         LIST OF DOCUMENTS TO BE UPLOADED :         • Copy of UDYAM Registration Certificate. (pdfmax. file size 200 kb)         • Self-certified statement on expenditure include for abaining Ceographical registration with a copy of the bills' vouchers and receipt etc. In case of non-availability of receipts, the bank scroll which shows the payment details. (pdfmax. file size 200 kb)         • Copy of long sanction letter, if availed, for obtaining the registration purpose from Bank/ Financial Institutions. (pdfmax. file size 200 kb)         • Copy of Invoices and receipts for the payment made. (pdfmax. file size 200 kb)         • Copy of Invoices and receipt. (pdfmax. file size 200 kb)         • Copy of Invoices and receipts for the payment made. (pdfmax. file size 200 kb)         • Advance stamped receipt. (pdfmax. file size 200 kb)                                                                                                    | 8.4. Name of Office from where Tr    | ade Mark Registration         |                                           |            |                         |                             |
| 85. Expenditure made on Trade Mark registration with         detailed heads (in Rs.) •         9.0 Subsidy claimed.         9.1 50% (upto 25000/) subsidy claimed on Trade Mark         Registration Charges (in Rs.)         LIST OF DOCUMENTS TO BE UPLOADED :            • Copy of UDYAM Registration Certificate. (pdfmax. file size 200 kb)             • Copy of products registered under Trade Mark registration as per Trade Marks Act 1999 "TM Act". (pdfmax. file size 200 kb)             • Self-certified statement on expenditure incurred for obtaining Geographical registration with a copy of the bills/ vouchers and receipt etc. In case of non-availability of receipts, the bank scroll which shows the payment details. (pdfmax. file size 200 kb)             • Copy of Invoices and receipts for the payment made. (pdfmax. file size 200 kb)             • Copy of Invoices and receipts for the payment made. (pdfmax. file size 200 kb)             • Copy of Invoices and receipts for the payment made. (pdfmax. file size 200 kb)                                                                                                    | 8.5. Name of Product / Activity for  |                               |                                           |            |                         |                             |
| detailed heads (in Rs.) •         9.0 Subsidy claimed.         91.50% (upto 25000/-) subsidy claimed on Trade Mark<br>Registration Charges (in Rs.)         LIST OF DOCUMENTS TO BE UPLOADED :             Copy of UDYAM Registration Certificate. (pdf/max. file size 200 kb)          Copy of products registered under Trade Mark registration as per Trade Marks Act 1999 "TM Act". (pdf/max. file size 200 kb)          Self-certified statement on expenditure incurred for obtaining Geographical registration with a copy of the bills/ vouchers and receipt etc. In case of non-availability of receipts, the bank scroll which shows the payment details. (pdf/max. file size 200 kb)         Copy of Invoices and receipts for the payment made. (pdf/max. file size 200 kb)         Copy of Invoices and receipts for the payment made. (pdf/max. file size 200 kb)          Advance stamped receipt. (pdf/max. file size 200 kb)                                                                                                    |                                      | lark registration with        |                                           |            |                         |                             |
| 9.1. 50% (upto 25000/-) subsidy claimed on Trade Mark Registration Charges (in Rs.)         ILIST OF DOCUMENTS TO BE UPLOADED : <ul> <li>Copy of UDYAM Registration Certificate. (pdf/max. file size 200 kb)</li> <li>Copy of products registered under Trade Mark registration as per Trade Marks Act 1999 "TM Act". (pdf/max. file size 200 kb)</li> <li>Self-certified statement on expenditure incurred for obtaining Geographical registration with a copy of the bills/ vouchers and receipt etc. In case of non-availability of receipts, the bank scroll which shows the payment details. (pdf/max. file size 200 kb)         </li></ul> <ul> <li>Copy of Invoices and receipts for the payment made. (pdf/max. file size 200 kb)</li> <li>Copy of Invoices and receipts for the payment made. (pdf/max. file size 200 kb)</li> <li>Advance stamped receipt. (pdf/max. file size 200 kb)</li> </ul>                                                                                                    | detailed heads (in Rs.) •            |                               |                                           |            |                         |                             |
| Registration Charges (in Rs.)         LIST OF DOCUMENTS TO BE UPLOADED : <ul> <li>Copy of UDYAM Registration Certificate. (pdf/max. file size 200 kb)</li> <li>Copy of products registered under Trade Mark registration as per Trade Marks Act 1999 "TM Act" . (pdf/max. file size 200 kb)</li> <li>Self-certified statement on expenditure incurred for obtaining Geographical registration with a copy of the bills/ vouchers and receipt etc. In case of non-availability of receipts, the bank scroll which shows the payment details. (pdf/max. file size 200 kb)</li> <li>Copy of loan sanction letter, if availed, for obtaining the registration purpose from Bank/ Financial Institutions. (pdf/max. file size 200 kb)</li> <li>Copy of Invoices and receipts for the payment made. (pdf/max. file size 200 kb)</li> <li>Advance stamped receipt. (pdf/max. file size 200 kb)</li> </ul>                                                                                                    | 9.0 Subsidy claimed.                 |                               |                                           |            |                         |                             |
| <ul> <li>Copy of UDYAM Registration Certificate. (pdf/max. file size 200 kb)</li> <li>Copy of products registered under Trade Mark registration as per Trade Marks Act 1999 "TM Act". (pdf/max. file size 200 kb)</li> <li>Self-certified statement on expenditure incurred for obtaining Geographical registration with a copy of the bills/ vouchers and receipt etc. In case of non-availability of receipts, the bank scroll which shows the payment details. (pdf/max. file size 200 kb)</li> <li>Copy of loan sanction letter, if availed, for obtaining the registration purpose from Bank/Financial Institutions. (pdf/max. file size 200 kb)</li> <li>Copy of Invoices and receipts for the payment made. (pdf/max. file size 200 kb)</li> <li>Advance stamped receipt. (pdf/max. file size 200 kb)</li> </ul>                                                                                                    |                                      | imed on Trade Mark            |                                           |            |                         |                             |
| <ul> <li>Copy of products registered under Trade Mark registration as per Trade Marks Act 1999 "TM Act". (pdf/max. file size 200 kb)</li> <li>Self-certified statement on expenditure incurred for obtaining Geographical registration with a copy of the bills/ vouchers and receipt etc. In case of non-availability of receipts, the bank scroll which shows the payment details. (pdf/max. file size 200 kb)</li> <li>Copy of loan sanction letter, if availed, for obtaining the registration purpose from Bank/ Financial Institutions. (pdf/max. file size 200 kb)</li> <li>Copy of Invoices and receipts for the payment made. (pdf/max. file size 200 kb)</li> <li>Advance stamped receipt. (pdf/max. file size 200 kb)</li> </ul>                                                                                                    | LIST OF DOCUMENTS TO I               | BE UPLOADED :                 |                                           |            |                         |                             |
| <ul> <li>Self-certified statement on expenditure incurred for obtaining Geographical registration with a copy of the bills/ vouchers and receipt etc. In case of non-availability of receipts, the bank scroll which shows the payment details. (pdf/max. file size 200 kb)</li> <li>Copy of loan sanction letter, if availed, for obtaining the registration purpose from Bank/ Financial Institutions. (pdf/max. file size 200 kb)</li> <li>Copy of Invoices and receipts for the payment made. (pdf/max. file size 200 kb)</li> <li>Advance stamped receipt. (pdf/max. file size 200 kb)</li> </ul>                                                                                                    |                                      |                               |                                           |            |                         |                             |
| <ul> <li>Copy of loan sanction letter, if availed, for obtaining the registration purpose from Bank/ Financial Institutions. (pdf/max. file size 200 kb)</li> <li>Copy of Invoices and receipts for the payment made. (pdf/max. file size 200 kb)</li> <li>Advance stamped receipt. (pdf/max. file size 200 kb)</li> </ul>                                                                                                    | Self-certified statement on e        | xpenditure incurred for obta  | ining Geographical registration with a co | opy of the | bills/ vouchers and rec | sipt etc. In                |
| Advance stamped receipt. (pdf/max. file size 200 kb)                                                                                                    | ✦ Copy of loan sanction letter,      | if availed, for obtaining the | registration purpose from Bank/ Financia  |            |                         | 200 kb)                     |
| Save and Proceed Reset                                                                                                    |                                      |                               | f/max. file size 200 kb)                  |            |                         |                             |
| Save and Proceed Reset                                                                                                    |                                      |                               |                                           |            |                         |                             |
| Save and Proceed Reset                                                                                                    |                                      |                               |                                           |            |                         |                             |
|                                                                                                    |                                      | Save and Proce                | ed Reset                                  |            |                         |                             |
|                                                                                                    |                                      |                               |                                           |            |                         |                             |
|                                                                                                    | Figure 18. Ap                        | plication fo                  | r Reimbursemen                            | nt of      | Expense                 | s Incurred                  |
| Figure 18. Application for Reimbursement of Expenses Incurred                                                                                                    |                                      | for Tra                       | de Mark Registr                           | atio       | n                       |                             |
| Figure 18. Application for Reimbursement of Expenses Incurred<br>for Trade Mark Registration                                                                                                    |                                      |                               |                                           |            |                         |                             |
| Figure 18. Application for Reimbursement of Expenses Incurred<br>for Trade Mark Registration                                                                                                    |                                      |                               |                                           |            |                         |                             |
|                                                                                                    |                                      |                               |                                           |            |                         |                             |
|                                                                                                    |                                      |                               |                                           |            |                         |                             |
| for Trade Mark Registration                                                                                                    |                                      |                               |                                           |            |                         | Page <b>21</b> of <b>31</b> |
|                                                                                                    |                                      |                               |                                           |            |                         |                             |

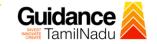

#### **Application Submitted**

 After the applicant has completed the application form, the application is submitted successfully to the Department for further processing. The applicant can view the status of the application under Track your application → Select the CAF from the Dropdown → All details

|            | Guidance 😹                         |                                                                                                    |
|------------|------------------------------------|----------------------------------------------------------------------------------------------------|
| ## C       | Dashboard Overview                 | Track your Application         Select Project/CAF         Caf fix test1         Overview         All Details                                          |
|            | Combined Application Form<br>(CAF) | Filters                                                                                                    |
| I L        | List of Clearances                 | Application ID Application Ref No <b>'Application Submitted'</b> Status On time/ Delayed Apply filters                                                |
| a k        | Know Your Clearances (KYC)         |                                                                                                    |
| 💡 Tr       | rack your application              | Sr Application Application Ref<br>No Id No (from dept.) Applied on Clearance Name Last Updated St. Lying with Pending On time/ Action Fee             |
| <b>≒</b> T | Transaction                        | 1 138836 - 2024 A Reimbursement of Actions - 2024 Expenses Incurred - 2024 A Reimbursement of Submitted GM DIC 0/30 On time Actions - AM Registration |

**Figure 19. Status of the Application** 

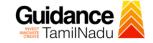

### 8. Track Your Application

- After submitting the application, unique 'token ID' would be generated. Using the **'Token ID'** the Applicant can track the status of clearances by clicking on 'Track your application' option.'
- Applicant to choose the name of the project created during CAF from the dropdown 'Select Project / CAF' displayed at the top of the page.

#### Track your application – Overview Option

By clicking on 'Overview' tab, Applicant can view the count of various clearance statuses as follows.

- Total Pending Clearances
- Total Approved Clearances
- Total Rejected Clearances

|                                 | Track Your<br>Application                                                                                                    | Overview of applications                                                                |
|---------------------------------|----------------------------------------------------------------------------------------------------|-----------------------------------------------------------------------------------------|
| Guidance                        |                                                                                                    | 2 <sup>36</sup> vo                                                                      |
| Dashboard Overview              | Trc ur Application Select Project/CAF caf fix test1 *                                                                                                    | Overview All Details                                                                    |
| Combined Application Form (CAF) |                                                                                                    |                                                                                         |
| List of Clearances              | Application ID     Application Ref No.     Applied on     Clearance Name     Last Updated Date       152531     Search     mm/dd/yyyy     Search     mm/dd/yyyy | Status     On time/ Delayed     Apply filters       Select     Select     Reset filters |
| Know Your Clearances ( C)       |                                                                                                    |                                                                                         |
| Orack your application          | Sr Application Application Ref<br>No Id No (from dept.) Applied on Clearance Name Date Status Offic                                                             | g with Pending On time/<br>cer Days Delayed Action Fee                                  |
| Transaction                     | Jan 31, Application for<br>1 138836 - 2024, Reimbursement of Application<br>152531 - 10:28:00 for Trade Mark<br>AM Registration                                 | DIC 0/30 On time Actions                                                                |

Figure 20. Track Your Application

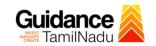

All Details Options

#### • Track your application – 'All Details' Option

By clicking on 'All details' tab, Applicant can view the following statuses of the list of clearances applied for the specified project.

- Applied on
- Last updated date
- Status of the application
- Lying with officer
- Pending days
- On time / Delayed Action

| 🚇 Guidance 🙈                       |                                                                                                    |
|------------------------------------|----------------------------------------------------------------------------------------------------|
| Dashboard Overview                 | Track your Application Select Project/CAF caf fix test1    Overview All Details                                                                                                    |
| Combined Application Form<br>(CAF) | Filters 🗸                                                                                                    |
| List of Clearances                 | Application ID     Application Ref No.     Applied on     Clearance Name     Last Updated Date     Status     On time/ Delayed     Apply filters       152531     Search     mm/dd/yyyy     Search     mm/dd/yyyy     Select     Reset filters |
| Know Your Clearances (KYC)         |                                                                                                    |
| Track your application             | Sr Application Application Ref<br>No Id No (from dept.) Applied on Clearance Name Last Updated Status Lying with Pending On time/<br>Date Officer Days Delayed                                                                                 |
| Transaction                        | 1 138836 - 2024 Application for<br>1 138836 - 2024 Expenses Incurred - Application GM DIC 0/30 On time Actions -<br>152531 - 10:28:00 For Trade Mark<br>AM Registration                                                                        |

Figure 21. 'All Details' tab

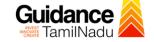

## 9. Query Clarification

- After submitting the application to the Commissionerate of Industries and Commerce, AE/AD DIC reviews the application and if there are any clarifications required, the AE/AD DIC would raise a query to the applicant.
- 2) Applicant would receive an alert message through Registered SMS/Email.
- 3) Applicant could go to 'Track your application' option and view the query under action items under the 'All Details' Tab.
- Applicant could view the status as 'Need Clarification' under the 'Status' column. Click on 'Action' button respond to the query as shown in the below figure.

| Guidance 🎉                         |                                                                                                    |
|------------------------------------|----------------------------------------------------------------------------------------------------|
| Dashboard Overview                 | Track your Application         Select Project/CAF         Caf fix test1         •         Overview         All Details                                                                                     |
| Combined Application Form<br>(CAF) | Filters - Need                                                                                                    |
| E List of Clearances               | Application ID Application Ref No. Applied on Clarification Status On time/ Delayed Apply filters                                                                                                    |
| Know Your Clearances (KYC)         |                                                                                                    |
| Orack your application             | Sr Application Application Ref Applied on Clearance Name Last Updated Stc Lying with Pending On time/ Action Fe<br>No Id No (from dept.) Applied on Clearance Name Date Stc Officer Days Delayed Action Fe |
| Transaction                        | 1 189836 - 2024 Application for<br>1 152531 - 2024 Expenses Incurred Feb 1, 2024 Need Actions –<br>AM Registration                                                                                         |

Figure 22. Need Clarification

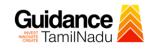

**Clarify Query** 

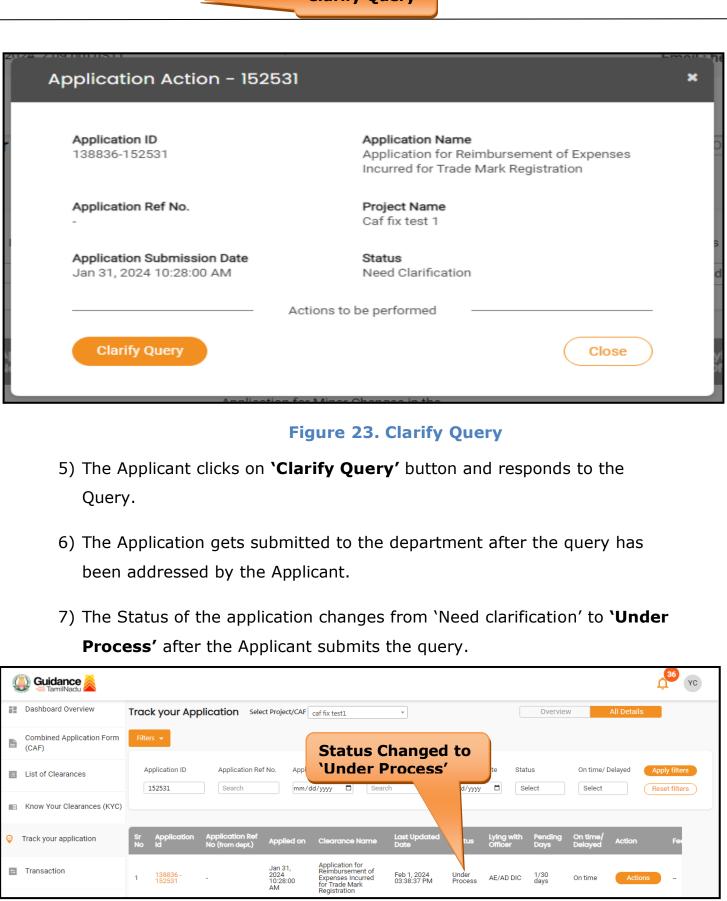

Page 26 of 31

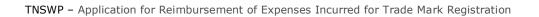

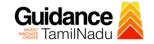

## Figure 24. Under Process

Page **27** of **31** 

# Guidance

## **11. Inspection Schedule**

- The AE/AD DIC Authority of Commissionerate of Industries and Commerce schedules the date of appointment for inspection to be done for the specified institution.
- 2) After the Inspection gets completed, the Inspecting Authority submits the Inspection report.
- 3) The Applicant has the provision to view the Scheduled Inspection details.

| Guidance 🎉                         |                                                                                                    |
|------------------------------------|----------------------------------------------------------------------------------------------------|
| Dashboard Overview                 | Track your Application Select Project/CAF Caf fix test1  Overview All Details                                                                                                    |
| Combined Application Form<br>(CAF) | Filters - Status Changed to                                                                                                    |
| List of Clearances                 | Application ID       Application Ref No.       Applied on <b>`Inspection Scheduled'</b> On time/ Delayed       Apply filters         152531       Search       mm/dd/yyyy       Search       mm/dd/yyyy       Select       Reset filters |
| Know Your Clearances (KYC)         |                                                                                                    |
| Orack your application             | Sr Application Application Ref<br>No Id No (from dept.) Applied on Clearance Name Last Updated Status Ang with Pending On time/<br>Action Fee                                                                                            |
| Transaction                        | 1 138836 - 2024 September 2024 Expenses incurred 05:38:37 PM Scheduled AE/AD DIC 1/30 On time Actions – AM Registration                                                                                                    |

Figure 25. Inspection Scheduled

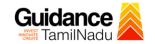

**Inspection details** 

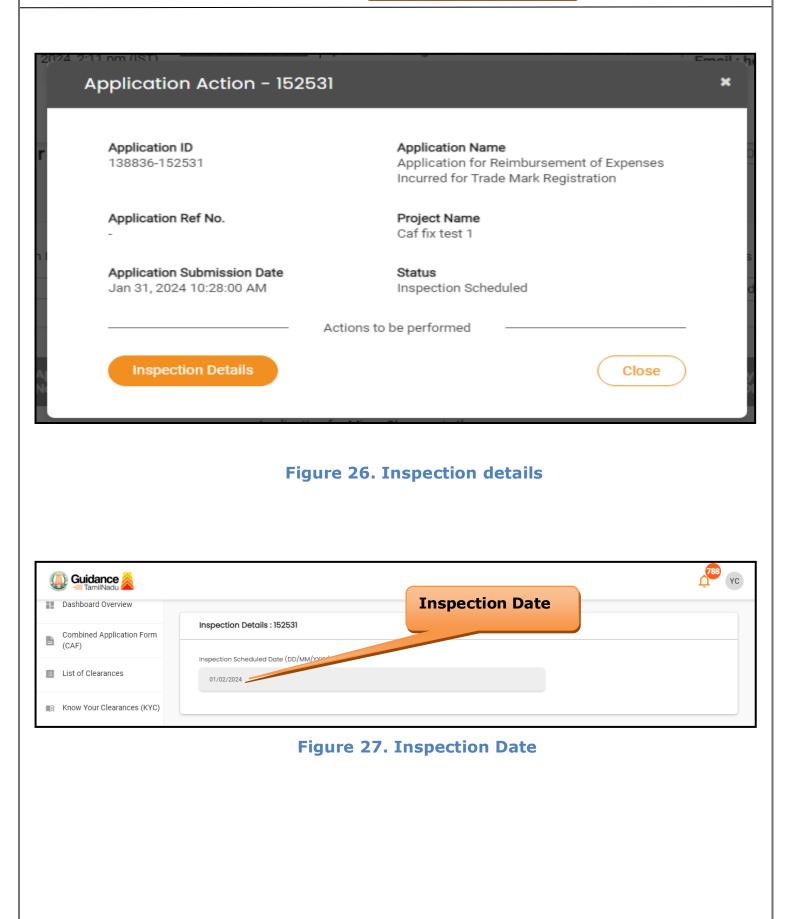

# Guidance

## **Update Bank Details**

| Dashboard Overview       Track your Application       Select Project/CAF       caf fix test1       Overview       All         Combined Application Form<br>(CAF)       Filters -       Image: Combined Application ID       Application Ref No.       Applied on       Clearance N       Update Bank       On time/ Delay         Isto of Clearances       Isto of Clearances       Isto of Clearances       Image: Clearance N       Update Bank       On time/ Delay         Know Your Clearances (KYC)       Know Your Clearances (KYC)       Search       Image: Clearance N       Update Bank       Select                                                                                                    | Details       |
|----------------------------------------------------------------------------------------------------|---------------|
| List of clearances     International and the second second s |               |
|                                                                                                    | Reset filters |
|                                                                                                    |               |
| Track your application Sr Application Application Ref Applied on Clearance Name Last Updated Status divith Pending On time/                                                                                                    | tion Fee      |

#### Figure 28. Update Bank Details

## **12. Application Processing**

1) The GM DIC scrutinizes and reviews the application and updates the

status as "Approved or Rejected".

| Guidance 😹                         |                                                                                                    |
|------------------------------------|----------------------------------------------------------------------------------------------------|
| Dashboard Overview                 | Track your Application Select Project/CAF caf fix test1   Overview All Details                                                                                       |
| Combined Application Form<br>(CAF) | Filters -                                                                                                    |
| List of Clearances                 | Application ID Application Ref No. Applied on           152531         Search         mm/dd/yyyy         Search         mm/dd/y         Select         Reset filters |
| Know Your Clearances (KYC)         |                                                                                                    |
| Orack your application             | Sr Application Application Ref<br>No Id No (from dept.) Applied on Clearance Name Last Updated Statu Officer Days Delayed Action Fed                                 |
| Transaction                        | 1 138836 - 2024 Approved GM DIC 2/30<br>152531 - JO:28:00 AM Reimbursement of Expenses Incurred for Trade Mark Registration - Actions -                              |

#### Figure 29. Application Processed

 2) If the application is 'Approved' by GM DIC, the applicant can download the Certificate under Track your application - > Action button -> Download (Refer Figure 30)

Page **30** of **31** 

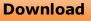

| SWP – Application for Reimbursement of Ex               | penses Incurred for Trade Mark Registration                                                           | TamilNadu   |
|---------------------------------------------------------|----------------------------------------------------------------------------------------------------|-------------|
|                                                         |                                                                                                    |             |
| plication Action - 152531                               |                                                                                                    | *           |
| Application ID<br>138836-152531                         | <b>Application Name</b><br>Application for Reimbursement of B<br>Incurred for Trade Mark Registration |             |
| Application Ref No.                                     | Project Name<br>caf fix test 1                                                                        |             |
| Application Submission Date<br>Jan 31, 2024 10:28:00 AM | Status<br>Approved                                                                                    | з<br><br>гс |
| Ac                                                      | tions to be performed                                                                                 |             |
| Download                                                | Feedback - Application Pro                                                                            | cessing     |

#### Figure 30. Download

Close

3) If the application is 'Rejected' by AE/AD DIC, the applicant can view the rejection remarks under the Actions Tab by the department. Applicant has to create a fresh application if the application has been rejected. (Refer Figure 31)

Feedback - Application Submission

| Dashboard Overview                 | Track your Application Select Project/CAF caf fix test1    Overview All Details                                                                                                    |
|------------------------------------|----------------------------------------------------------------------------------------------------|
| Combined Application Form<br>(CAF) | Filters 👻                                                                                                    |
| List of Clearances                 | Application ID       Application Ref No.       Applied on       Clearance Name       Rejected Status        Apply filters         152531       Search       mm/dd/yyyy       Search       Reset filters       Reset filters         |
| Know Your Clearances (KYC)         |                                                                                                    |
| Track your application             | Sr Application Application Ref<br>No Id No (from dept.) Applied on Clearance Name Last Updated Stat Officer Days Delayed Action Fed                                                                                                 |
| Transaction                        | 1 138836 - 2024<br>152531 - Jan 31, Application for<br>Reimbursement of<br>AM Application for<br>Expenses Incurred<br>AM Rejected AE/AD DIC 0/30<br>10:32:43 AM Rejected AE/AD DIC 0/30<br>AE/AD DIC 0/30<br>days On time Actions - |
|                                    | Figure 31. Rejected Status                                                                                                    |
|                                    |                                                                                                    |
|                                    |                                                                                                    |